# firepower4100および9300シリーズのFXOSの完 全な再イメージ化の実行

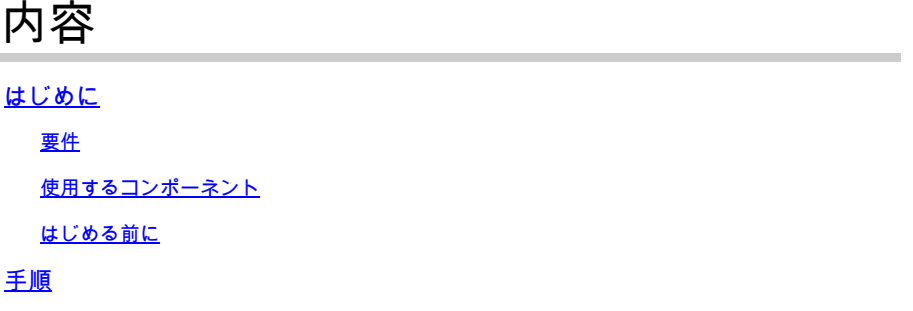

## はじめに

このドキュメントでは、システム全体を再フォーマットし、イメージを消去し、工場出荷時のデ フォルト設定に戻す方法について説明します。

#### 要件

-Firepower上の管理インターフェイスへのTFTPサーバ接続

– デバイスへのコンソール接続

使用するコンポーネント

-Firepower4100または9300シリーズ

-TFTPサーバ

-Recovery Image Software Bundle。リカバリイメージには3つの個別のファイル(K.ickstart、 Manager、System)が含まれます。 たとえば、次はFXOS 2.13(0.212)のリカバリイメージです

- FX-OS 2.13(0.212)用リカバリイメージ(キックスタート)

- FX-OS 2.13(0.212)用リカバリイメージ(マネージャ)

FX-OS 2.13(0.212)用リカバリイメージ(システム)

このドキュメントの情報は、特定のラボ環境にあるデバイスに基づいて作成されました。このド キュメントで使用するすべてのデバイスは、クリアな(デフォルト)設定で作業を開始していま す。本稼働中のネットワークでは、各コマンドによって起こる可能性がある影響を十分確認して ください。

注:この手順を実行すると、管理者パスワードがAdmin123にリセットされます。

#### はじめる前に

スーパーバイザのオンボードフラッシュが破損し、システムが正常にブートできなくなった • 場合は、次の手順を使用してシステムを回復できます。このプロセスを完了するには、キッ クスタートイメージをTFTPでブートし、新しいシステムのフラッシュダウンロードを再フ ォーマットして、スーパーバイザをリブートする必要があります。

### 手順

ステップ 1:

ROMMONプロンプトへのアクセス

- a. コンソールポートに接続します。
- システムをリブートします。 b. システムがブートプロセスを開始し、カウントダウンタイマーが表示されます。
- c. カウントダウン中にEscapekeyを押して、ROMMONモードに入ります

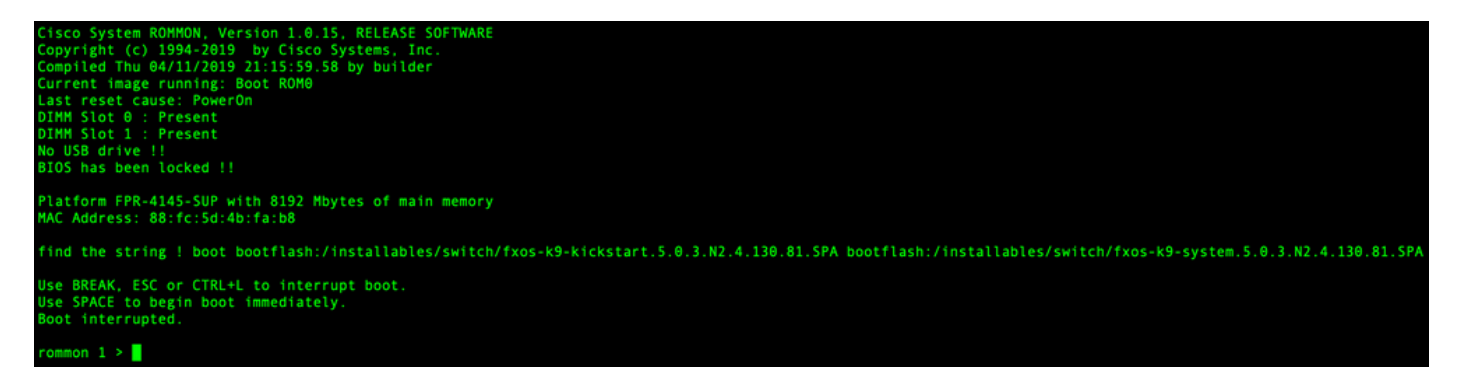

ステップ 2:

TFTP経由でキックスターターイメージを使用してシステムを起動します。

管理インターフェイス、アドレス、ネットマスク、およびゲートウェイの正しいパラメータ a. を設定します。

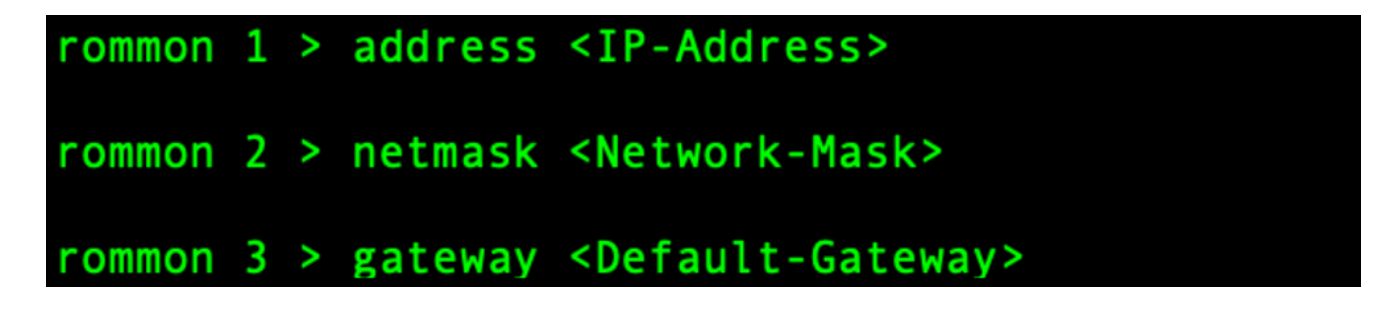

b. setコマンドを使用して、管理インターフェイスの情報を確認します。

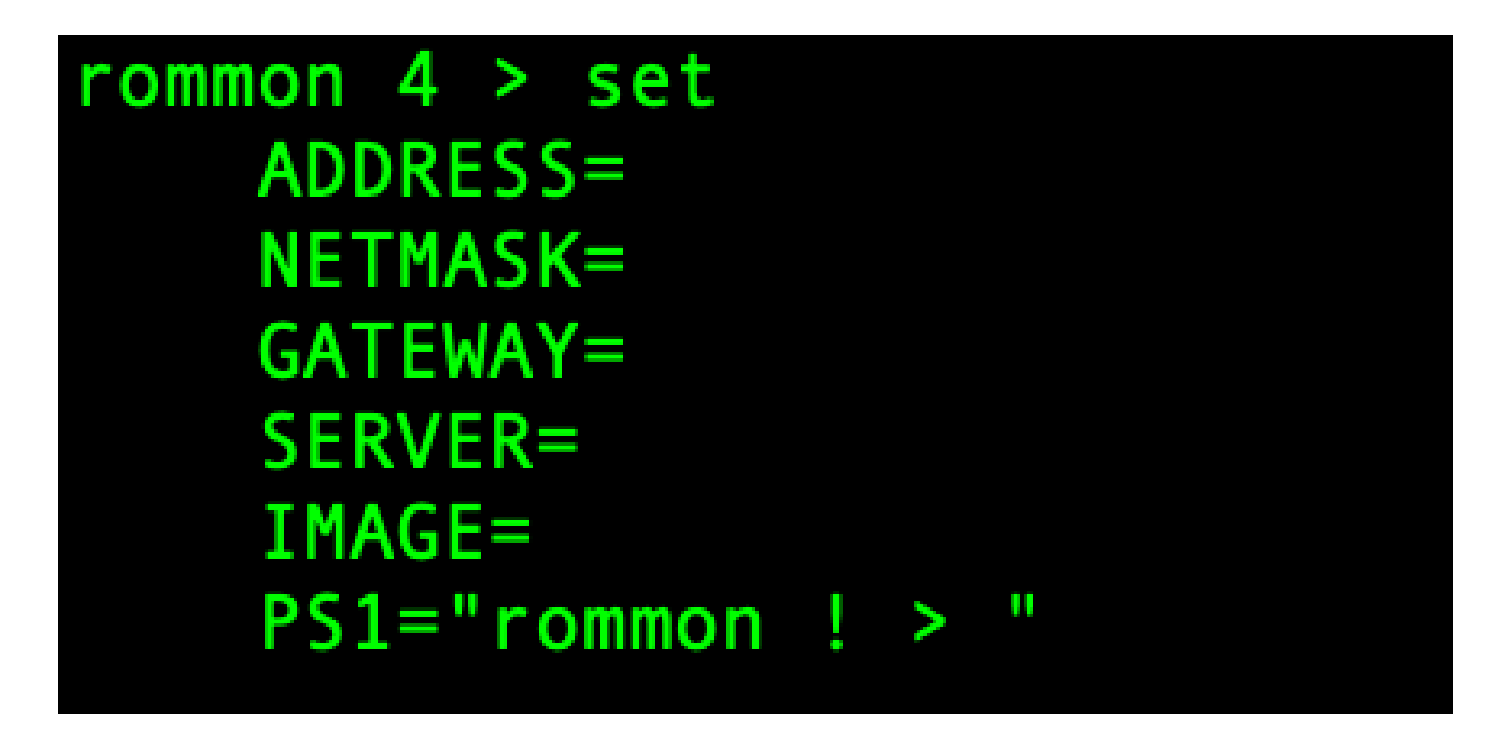

c. Firepower4100/9300シャーシから管理インターフェイスを介してアクセス可能なTFTPディレ クトリにキックスタートイメージをコピーします。

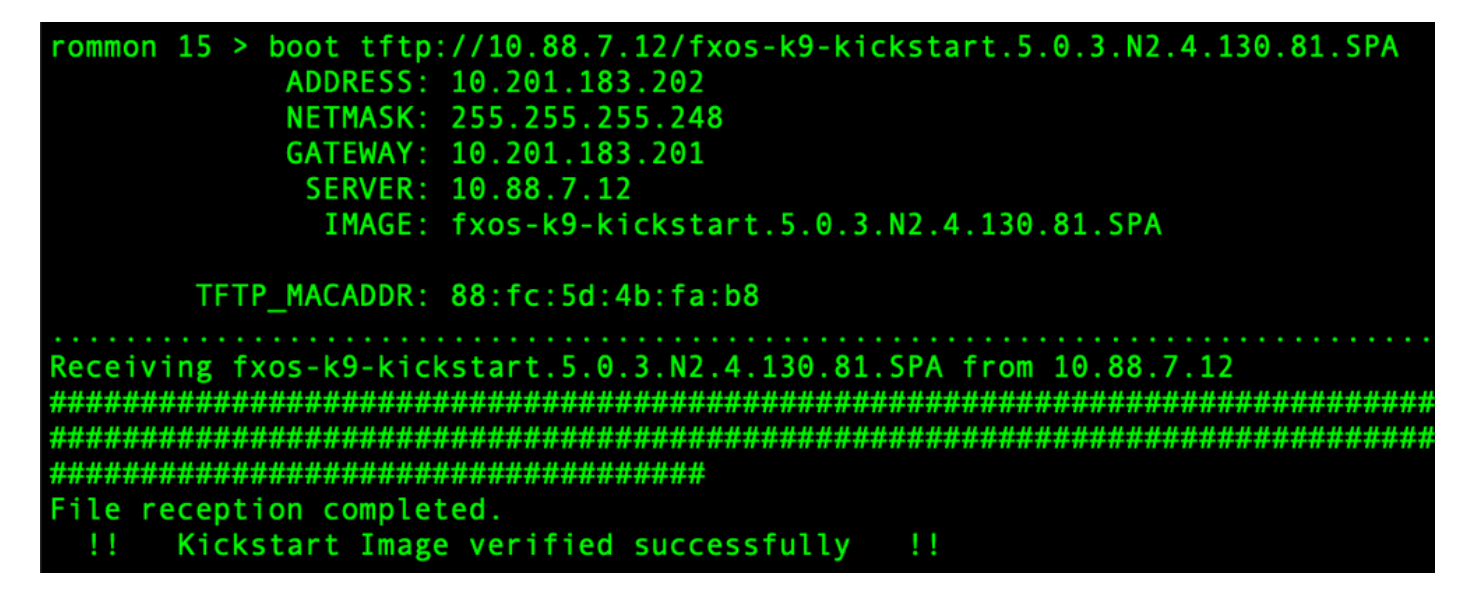

注:シャーシ4100/9300Firepowerの前面パネルのUSBスロットに挿入したUSBメディアデバ イスを使用して、ROMMONからキックスタートを起動することもできます。システムの実 行中にUSBデバイスを挿入した場合は、USBデバイスを認識する前にシステムを再起動す る必要があります。

ステップ 3:

1度だけ キックスタート イメージは ロード済み, 再フォーマット ページ flash 「gui を使用したパ ッシブ クライアントの設定」 ページ init system コマンドを使用して、アップグレードを実行し

ます。

switch(boot)# init system This command is going to erase your startup-config, licenses as well as the contents of your bootflash: Do you want to continue? (y/n) [n] y Detected 32GB flash. Initializing the system mke2fs 1.46.1 (9-Feb-2021) Checking for bad blocks (read-only test): done Initializing startup-config and licenses mke2fs 1.46.1 (9-Feb-2021) Checking for bad blocks (read-only test): done<br>mke2fs 1.46.1 (9-Feb-2021) Checking for bad blocks (read-only test): done mke2fs 1.46.1 (9-Feb-2021) Checking for bad blocks (read-only test): done Formatting bootflash: mke2fs 1.46.1 (9-Feb-2021) Checking for bad blocks (read-only test): done **Formatting SAM partition:** mke2fs 1.46.1 (9-Feb-2021) Checking for bad blocks (read-only test): done Formatting Workspace partition:<br>mke2fs 1.46.1 (9-Feb-2021) Checking for bad blocks (read-only test): done Formatting Sysdebug partition:<br>mke2fs 1.46.1 (9-Feb-2021) Checking for bad blocks (read-only test): done Resetting CMOS to default configuration CMOS I/O operation succeeded Reinitializing NVRAM contents Reinitializing OBFL contents Initialization completed

注:「init system」コマンドは、フラッシュの内容を消去します。システムにダウンロード されたすべてのソフトウェアイメージとシステム上のすべてのコンフィギュレーションが含 まれます。このプロセスが完了するまでに約20 ~ 30分かかります。

ステップ 4:

Firepower4100/9300シャーシのリカバリイメージをダウンロードします。

ユーザは、 必須 set ページ management IP アドレス と gateway から ダウンロード ページ a. リカバリ あります。

```
switch(boot)# config terminal
Enter configuration commands, one per line. End with CNTL/Z.
switch (boot) (config)# interface mgmt \Thetaswitch(boot)(config-if)# ip address <IP Address> <Netmask>
switch(boot)(config-if)# no shutdown
switch(boot)(config-if)# exit
switch(boot)(config)# ip default-gateway <Gateway>
switch(boot)(config-if)# exit
```
注:これらのイメージはUSB経由でダウンロードできません。

b. 3つのリカバリイメージすべてを、リモートサーバからブートフラッシュにコピーします。

c.次のいずれかの構文を使用して、イメージをインポートするファイルのURLを指定します。

- ftp://username@hostname/path/image\_name
- scp://username@hostname/path/image\_name
- sftp://username@hostname/path/image\_name
- tftp://hostname/path/image\_name

```
switch(boot)# copy tftp://10.88.7.12/fxos-k9-kickstart.5.0.3.N2.4.130.81.SPA bootflash:
Trying to connect to tftp server......
Connection to server Established. Copying Started.....
TFTP get operation was successful
Copy complete, now saving to disk (please wait)...
switch (boot) # copy tftp://10.88.7.12/fxos-k9-system.5.0.3.N2.4.130.81.SPA bootflash:Trying to connect to tftp server......
Connection to server Established. Copying Started.....
TFTP get operation was successful
Copy complete, now saving to disk (please wait)...
switch(boot)# copy tftp://10.88.7.12/fxos-k9-manager.4.13.0.81.SPA bootflash:
Trying to connect to tftp server......
Connection to server Established. Copying Started.....
TFTP get operation was successful
Copy complete, now saving to disk (please wait)...
switch(boot)#
```
d.イメージがFirepower4100/9300シャーシに正常にコピーされたら、nuova-sim-mgmtnsg.0.1.0.001.binからManagerイメージへのシンボリックリンクを作成します。このリンクは、 ロードするマネージャイメージをロードメカニズムに通知します。

symlink名は、ロードするイメージに関係なく、常にnuova-sim-mgmt-nsg.0.1.0.001.binである必 要があります。

switch(boot)# copy bootflash:<manager-image> bootflash:nuova-sim-mgmt-nsg.0.1.0.001.bin

switch(boot)# copy bootflash:fxos-k9-manager.4.13.0.81.SPA bootflash:nuova-sim-mgmt-nsg.0.1.0.001.bin Copy complete, now saving to disk (please wait)

ステップ 5:

スイッチをリロードします。

```
switch(boot)# reload
This command will reboot this supervisor module. (y/n) ? y
[ 6267.402202] reboot: Restarting system
u
    Rommon image verified successfully !!
Cisco System ROMMON, Version 1.0.15, RELEASE SOFTWARE
Copyright (c) 1994-2019 by Cisco Systems, Inc.
Compiled Thu 04/11/2019 21:15:59.58 by builder
Current image running: Boot ROM0
Last reset cause: ResetRequest
DIMM Slot 0 : Present
DIMM Slot 1 : Present
No USB drive !!
BIOS has been locked !!
Platform FPR-4145-SUP with 8192 Mbytes of main memory
MAC Address: 88:fc:5d:4b:fa:b8
autoboot: Can not find autoboot file 'menu.lst.local'
          Or can not find correct boot string !!
rommon 1 >
手順 6·
```
Boot 変更前 キックスタート と システムイメージ。

```
rommon 1 > boot <kickstart-image> <system-image>
rommon 2 > boot fxos-k9-kickstart.5.0.3.N2.4.130.81.SPA fxos-k9-system.5.0.3.N2.4.130.81.SPA
        Kickstart Image verified successfully !!
  . .
Linux version: 5.10.79-yocto-standard+ (pvasapur@sjc-vms-vm0185) #1 SMP Tue Mar 22 23:16:22 PDT 2022
Linux version: 5.10.79-yocto-standard* (pvasapuresjc-vms-vmois) #1 SHP Tud<br>cp: setting permissions for '/new-root/bootflash': Operation not supported<br>cp: setting permissions for '/new-root/slot0': Operation not supported<br>c
      4.286394] Nuova i2c initialization done successfully
```
注:システムイメージのロード中にライセンスマネージャのエラーメッセージが表示される 場合があります。これらのメッセージを無視しても安全です。

イメージのロード後、システムは初期設定の入力を求めるプロンプトを表示します。 詳細は、『 [コンソールポートを使用した初期設定](/content/en/us/td/docs/security/firepower/fxos/fxos222/cli-guide/b_CLI_ConfigGuide_FXOS_222/getting_started.html#task_3707D1E1167D4D2A9CA268F58109C62D)』を参照してください。

Type Ctrl-C at any time for more options or to abort configuration and reboot system. You have chosen to setup a new Security Appliance. Continue? (yes/no): yes

ステップ 8:

すでに設定されているクレデンシャルを使用してシステムにログインします。

ステップ 9:

firepower4100/9300シャーシで使用するプラットフォームバンドルイメージをダウンロードしま す。

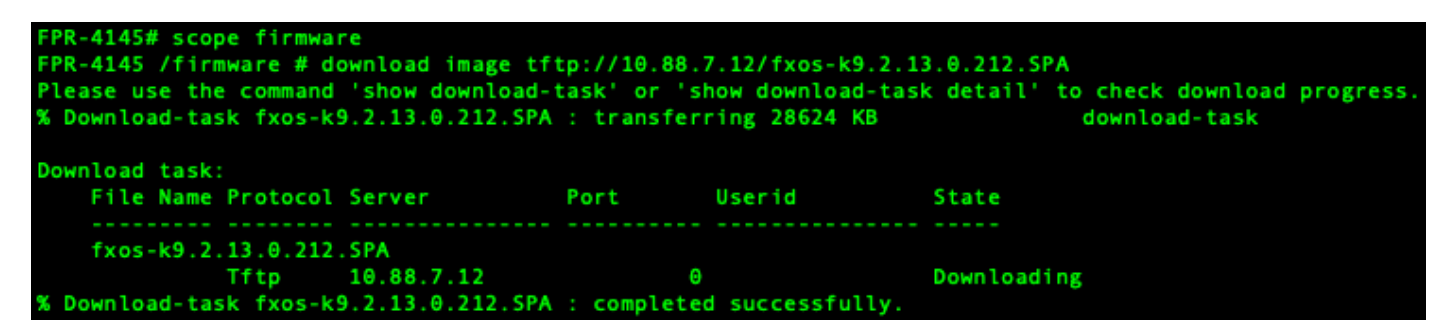

ステップ 10:

- 1. 自動インストールモードに入ります。
- 2. FXOSプラットフォームバンドルをインストールします。
- 3. 最初に、インストールするソフトウェアパッケージが確認されます。現在インストールされ ているアプリケーションと指定されたFXOSプラットフォームソフトウェアパッケージとの 間に互換性がないことが通知されます。
- 4. yestoと入力してインストールの続行を確認するか、notoと入力してインストールをキャン セルします。

FPR-4145 /firmware # show package Name Version ----fxos-k9.2.13.0.212.SPA  $2.13(0.212)$ FPR-4145 /firmware # scope auto-install FPR-4145 /firmware/auto-install # install platform platform-vers 2.13(0.212) The currently installed FXOS platform software package is not set INFO: There is no service impact to install this FXOS platform software 2.13(0.212) This operation upgrades firmware and software on Security Platform Components<br>Here is the checklist of things that are recommended before starting Auto-Install (1) Review current critical/major faults (2) Initiate a configuration backup Do you want to proceed? (yes/no):yes Triggering Install-Platform with: FXOS platform software package version 2.13(0.212) Note: the upgrade status can be monitored with 'show firmware monitor' under system scope command executed FPR-4145 /firmware/auto-install #

ステップ 11

インストールの監視。

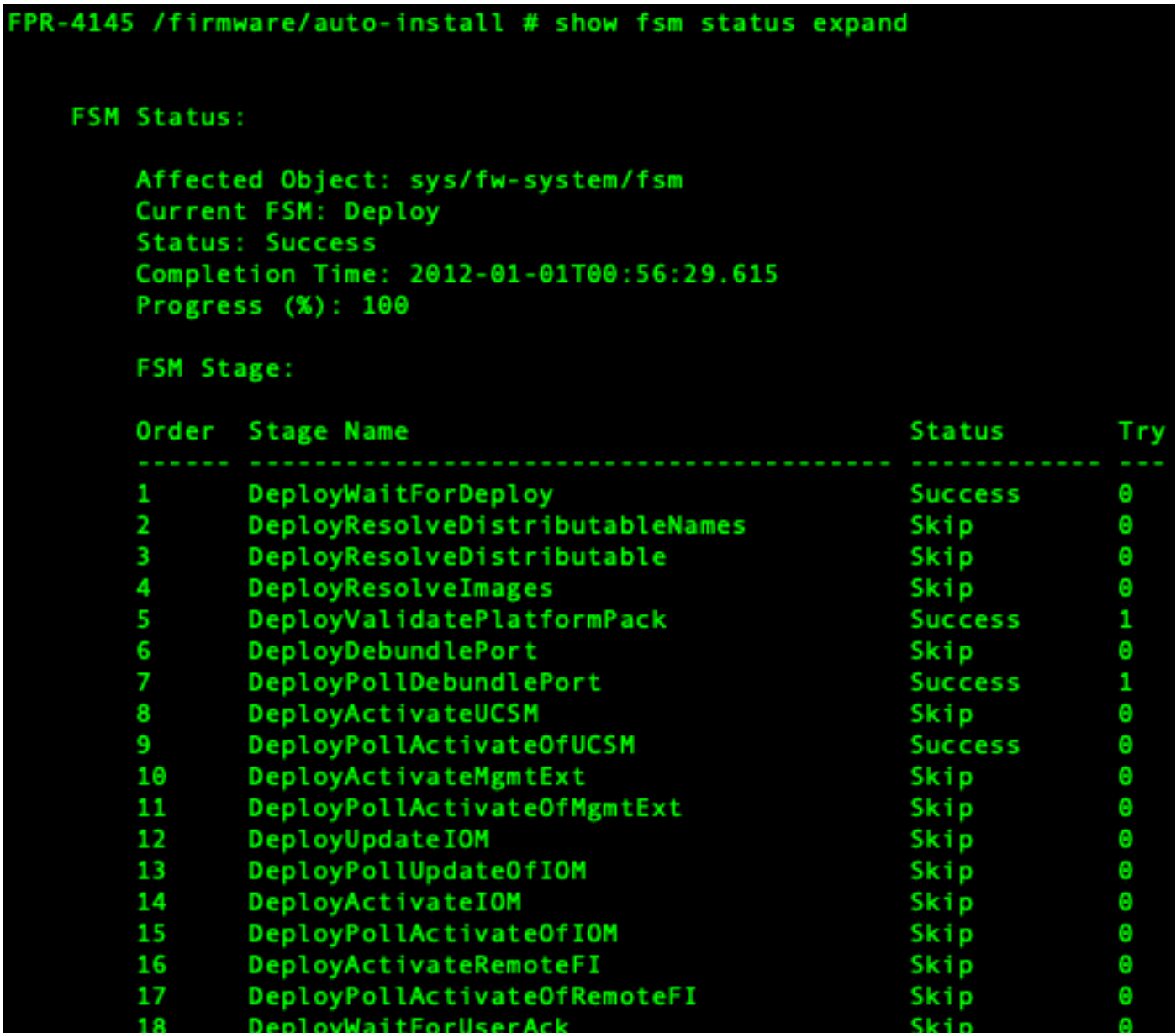

#### ステップ 12

19

20

インストールしたプラットフォームバンドルイメージが、システムの回復に使用したイメージと 一致する場合は、キックスタートイメージとシステムイメージを手動でアクティブ化して、後で システムをロードするときに使用できるようにする必要があります。

**Success** 

**Success** 

Θ

使用されたリカバリイメージと同じイメージを持つプラットフォームバンドルをインストールす る場合、自動アクティベーションは行われません。

1. Fabric-Interconnect aのスコープを設定します。

DeployActivateLocalFI

DeployPollActivateOfLocalFI

2. show versionコマンドを使用して、稼働中のカーネルのバージョンと稼働中のシステムのバ ージョンを表示します。イメージをアクティブ化するには、次の文字列を使用します。

**❤** 注:Startup-Kern-VersとStartup-Sys-Versがすでに設定されていて、Running-Kern-Versと Running-Sys-Versが一致している場合、イメージをアクティブにする必要はなく、手順

c.次のコマンドを入力して、イメージをアクティブ化します。activate firmware kernel-version <running\_kernel\_version> system-version <running\_system\_version>

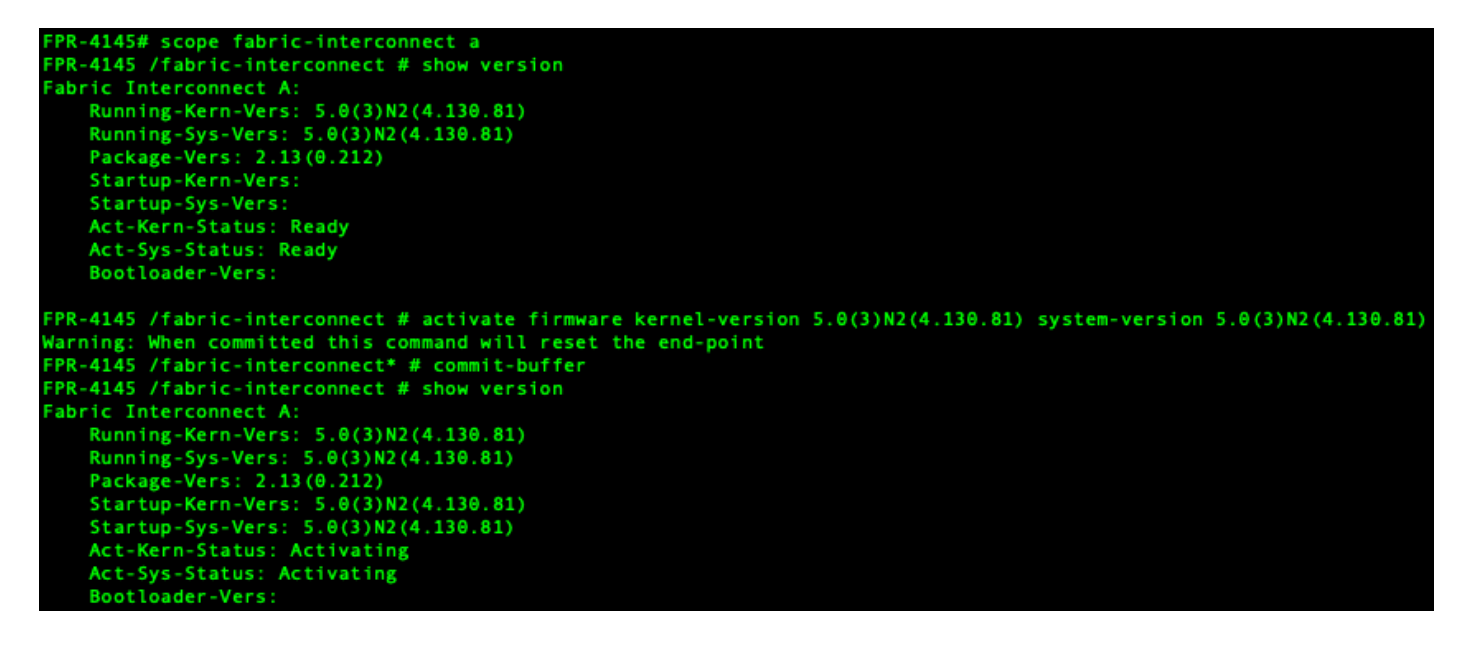

注:サーバのステータスは「ディスク障害」に変わる場合があります。 このメッセージにつ いて心配する必要はなく、この手順を続行できます。

ステップ 13

システムをリブートします。

```
FPR-4145# top
FPR-4145# scope chassis 1
FPR-4145 /chassis # reboot no-prompt
Starting chassis reboot. Monitor progress with the command "show fsm status"
FPR-4145 /chassis # show fsm status
Chassis: 1
    FSM 1:
        Remote Result: Not Applicable
        Remote Error Code: None
        Remote Error Description:
        Status: Reboot Chassis Wait For Blade Shutdown
        Previous Status: Reboot Chassis Wait For Blade Shutdown
        Timestamp: 2012-01-01T01:15:19.564
       Try: 1Progress (%): 65
        Current Task: Waiting for blade shutdown (FSM-STAGE: sam: dme: EquipmentChas
sisRebootChassis:WaitForBladeShutdown)
        Flags: 0
FPR-4145 /chassis #
```
注:システムは、最終的に電源を落としてFirepower4100/9300シャーシを再起動する前に、 各セキュリティモジュール/エンジンの電源を落とします。このプロセスには、約5 ~ 10分 かかります。

ステップ 14:

システムステータスを監視します。サーバのステータスが「Discovery」から「Config」に変わり 、最後に「Ok」になります。

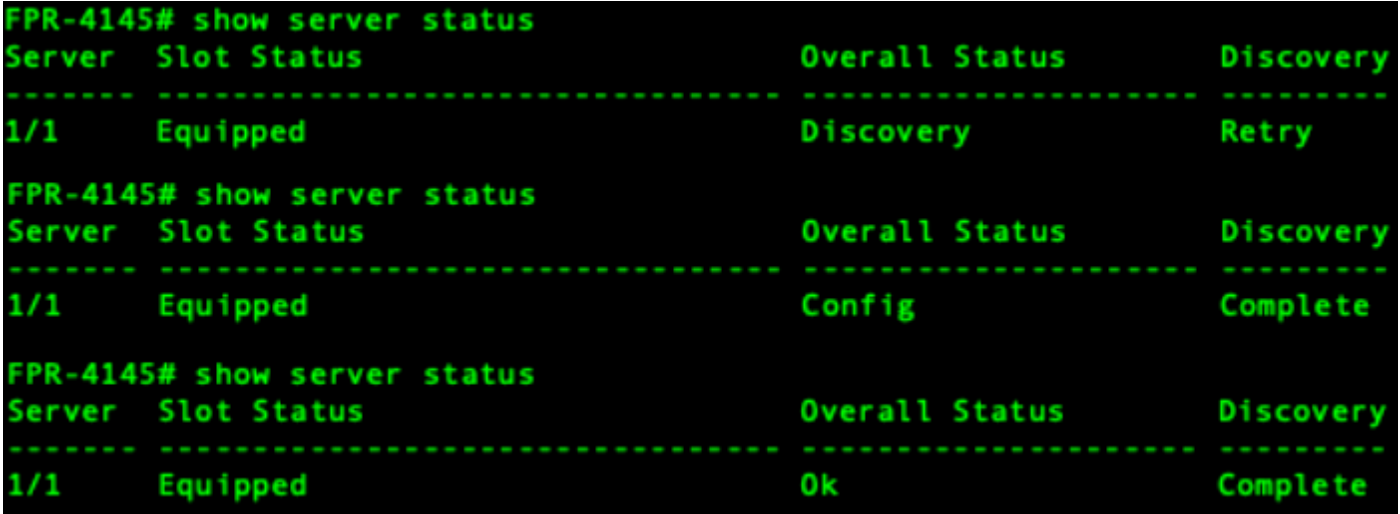

翻訳について

シスコは世界中のユーザにそれぞれの言語でサポート コンテンツを提供するために、機械と人に よる翻訳を組み合わせて、本ドキュメントを翻訳しています。ただし、最高度の機械翻訳であっ ても、専門家による翻訳のような正確性は確保されません。シスコは、これら翻訳の正確性につ いて法的責任を負いません。原典である英語版(リンクからアクセス可能)もあわせて参照する ことを推奨します。